# **NEW Enhancements Employee On-line Access To BPS**

#### Table of Contents:

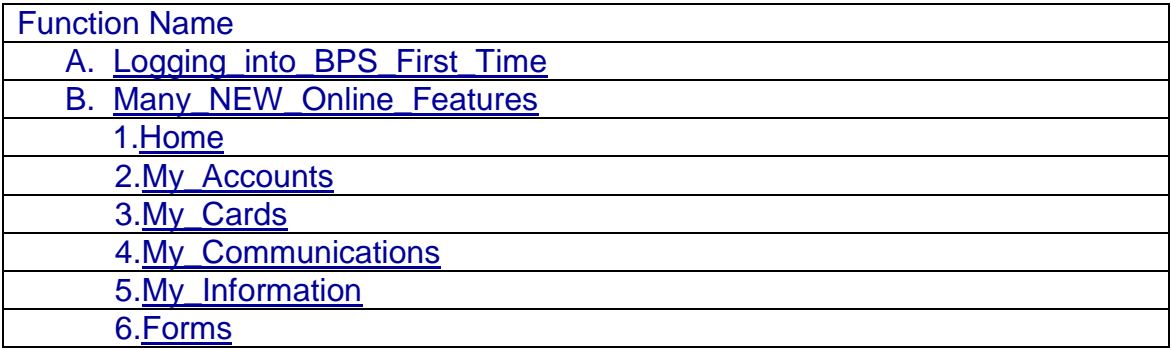

## **A. Logging into BPS for the First Time**

## Go to: [www.benefitspaymentsystem.com](http://www.benefitspaymentsystem.com/)

<span id="page-0-0"></span>

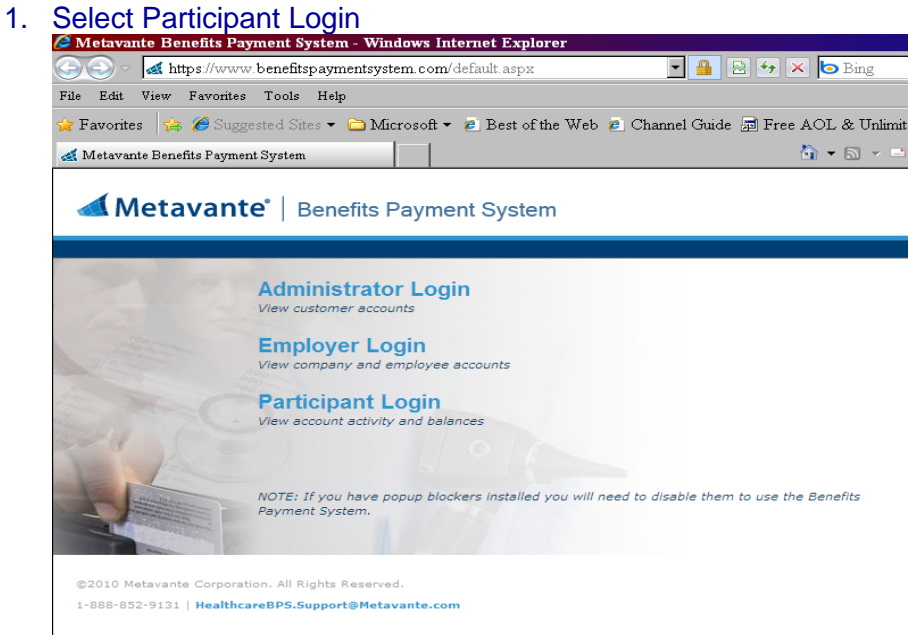

#### 2. Select Create Account

Welcome, please login or create an account below.

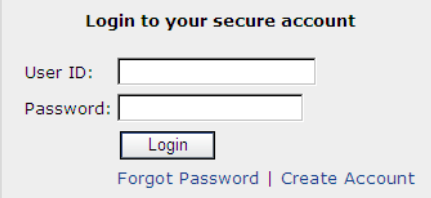

#### 3. Complete the page as indicated. Submit when completed.

*To create an account, enter information below. The Employee ID is the user's social security number (no dashes or spaces). Skip the Employer ID and enter your Flex Debit Card Number. Complete the rest of the information requested on the form. Select own user id and password. If a user id has already been used, the system will prompt user to enter a different user id.* 

*Please contact the Plan Administrator at 800-558-5553 for questions regarding access to this site or for questions about balances and statements.*

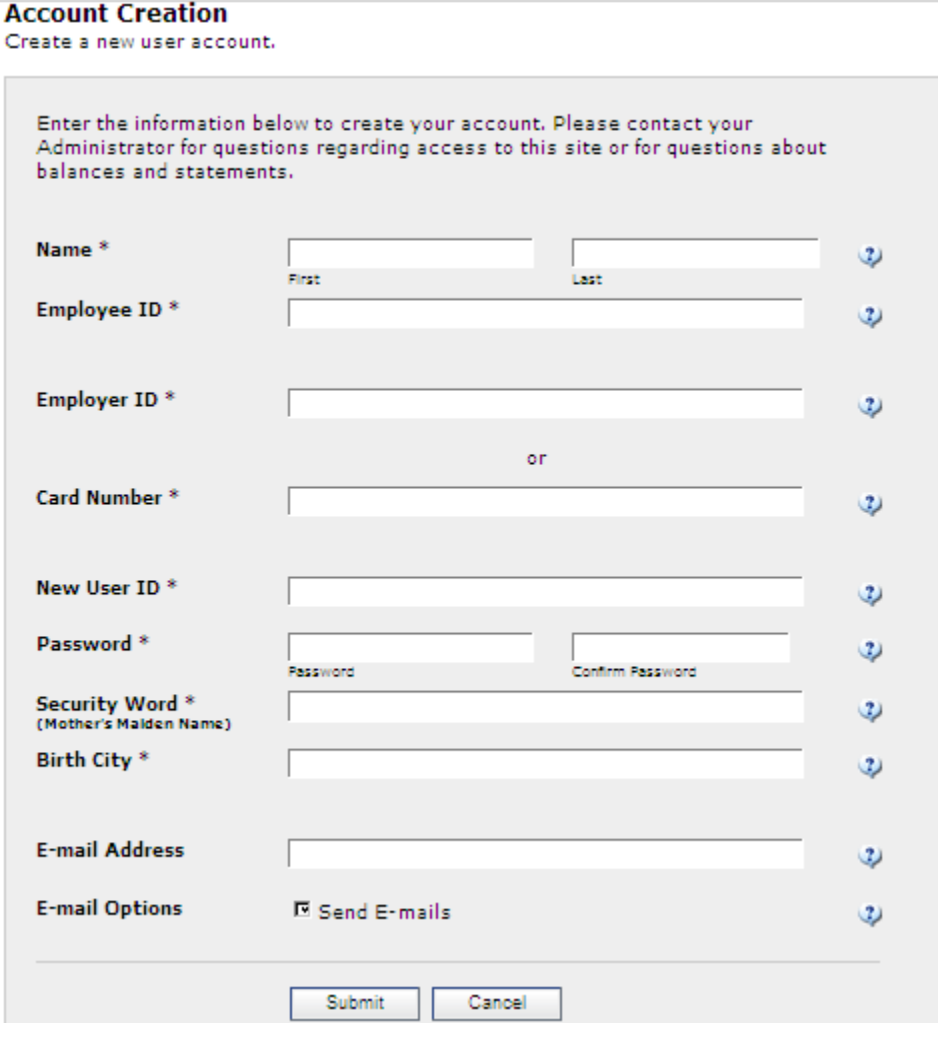

**NOTE: Software that blocks pop-up windows can prevent you from logging on to BPS. User will need to disable it for this site.**

## **B. Many** *New* **Online Features**

#### **1. Home**

<span id="page-2-1"></span><span id="page-2-0"></span>From the main menu, there are a number of categories from which to choose. Click-on and select the following:

- Request Reimbursement  $\bullet$
- View Your Account Balances  $\bullet$
- Update your Personal Information  $\bullet$
- View pending claims
- Order a new card  $\bullet$
- Find basic forms  $\bullet$

**Request Reimbursement Transaction History** 

And more……..  $\bullet$ 

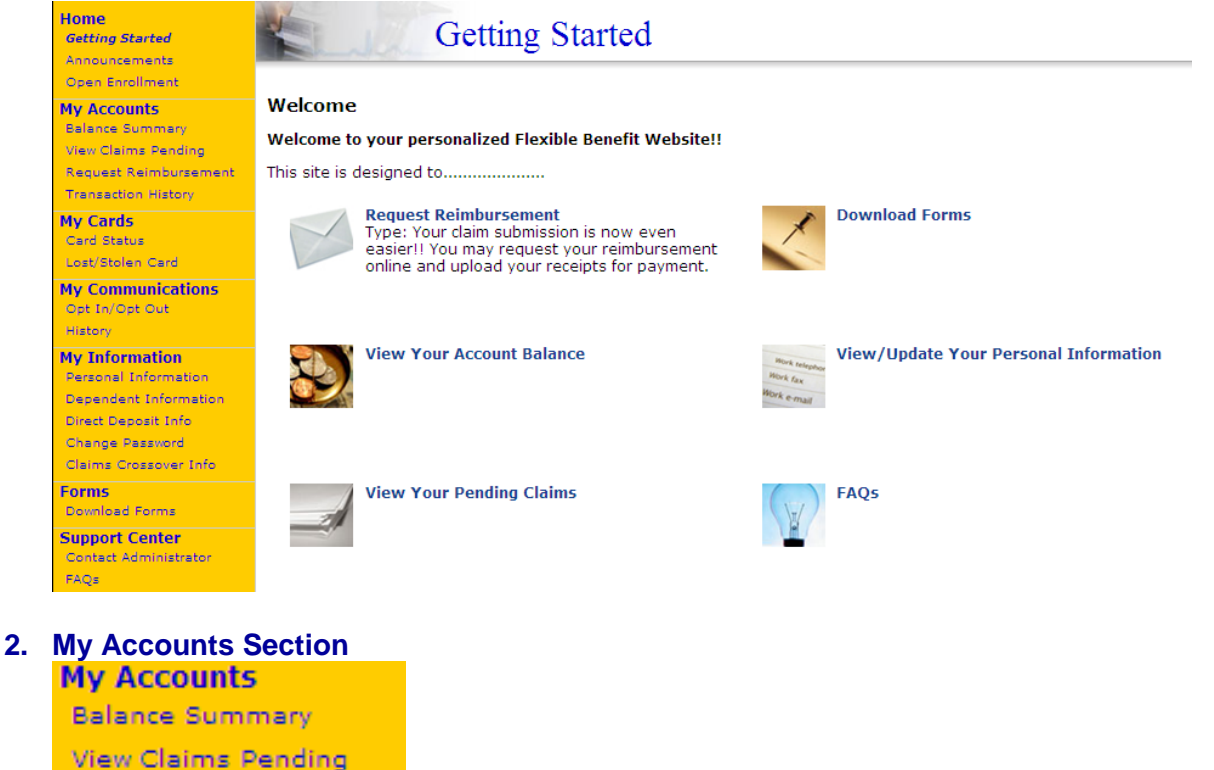

a. The Balance Summary will give a summary of the Flex Accounts in which user is enrolled; will show what was elected, what was paid in, and what was spent.

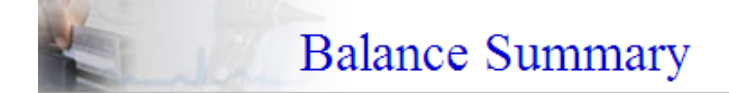

Listed below are your accounts. Click on any row to view transaction details for that account.

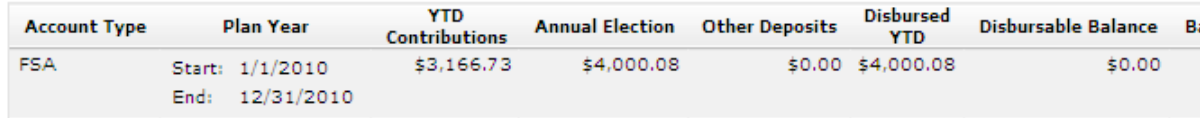

b. View Claims Pending will display all claims that are in a pending status. These transactions may require additional actions to be made. If additional information is required, receipts may be uploaded directly to the website for processing. To the right of the transaction under the title *Receipts* select "upload."

Page 4

Common file types are .jpg, .doc, .pdf.

## **Claims Pending**

Listed below are all pending transactions on your accounts.

View: Card Transactions

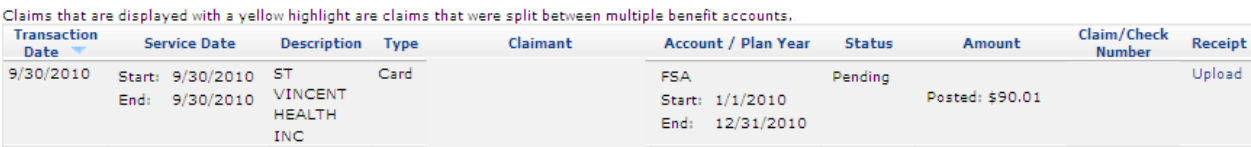

- c. Request Reimbursement is the area where information is submitted and a claim attached, online for payment. Here is how:
	- 1. Select "Add New"

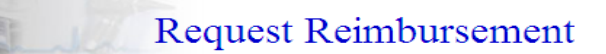

Please upload your receipts and complete the Claim Form.

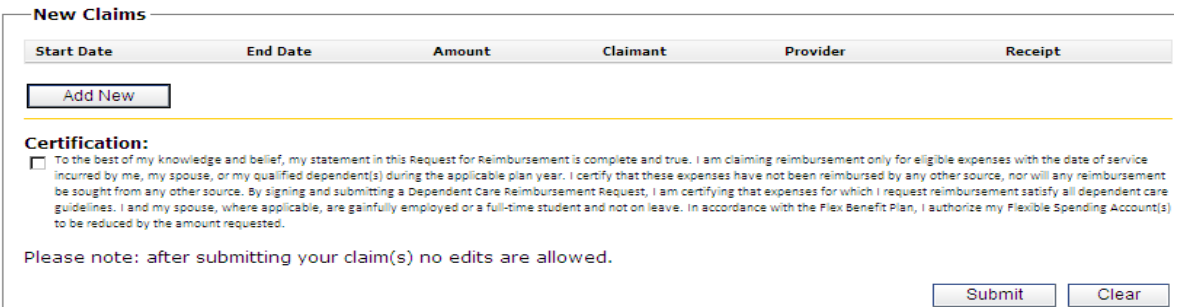

- 2. Enter the required information:
	- a. Enter the Service Dates which may include the purchase date of the item.
	- b. Enter the Claim Amount that you are requesting.
	- c. Account Type. Please be careful to watch the "plan dates" when selecting the plan. Please identify for which plan type a claim is being submitted; i.e., DCA = Dependent Care Account and FSA = Flexible Spending Account.
	- d. Please upload the receipt that should accompany the claim being submitted by selecting 'Browse' on the Receipt File.
	- e. Please add any notes to communicate specifics to the Claim"s Processor.
	- f. Select OK

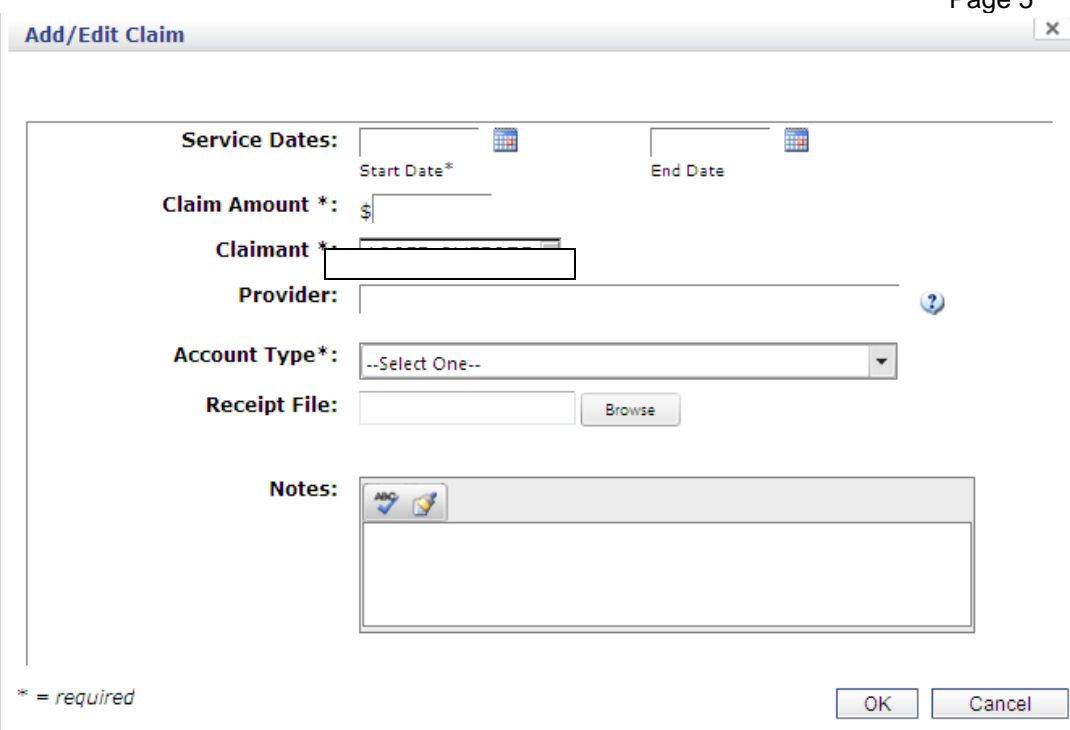

- 3. Once completing the transactions, user must agree to the certification before submitting the claim(s).
- 4. Once user has submitted a transaction, select "View Receipt Submittal" form. If you were unable to upload the receipt successfully, print this submittal form and attach it to the receipt and submit the receipt via email, fax or mail.
- 5. Receipt Submittal Form includes instructions. **Note**: Do NOT submit this form if the receipt was uploaded.

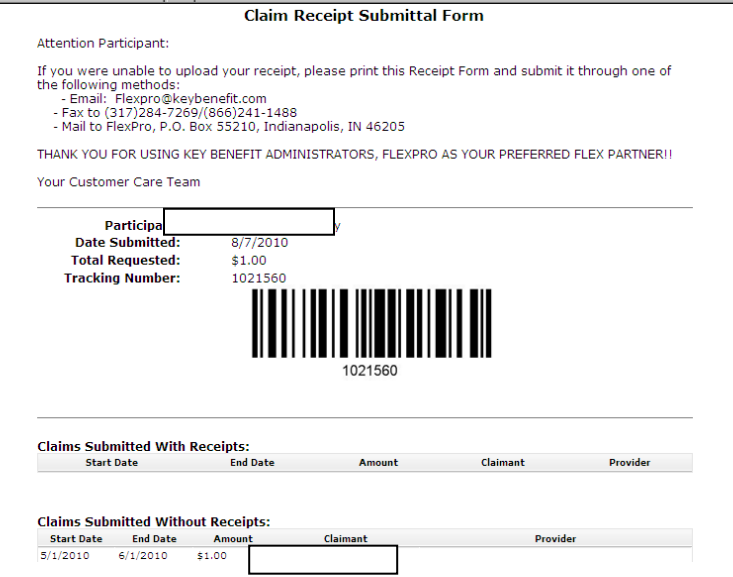

6. The Claims Administrator will review the claim shortly. View the progress of the claim by going to the "View Claims Pending" under My Account and selecting View: Submitted Claims. If KBA has user"s email address on file, user will receive a confirmation email shortly.

Page 6

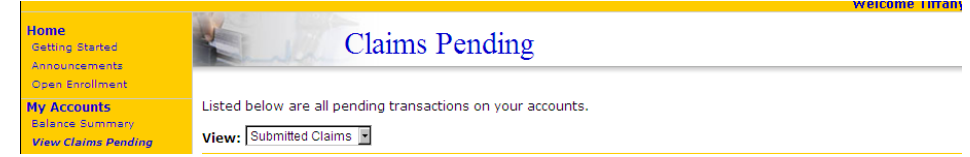

d. Transaction history is a listing of all transactions on user"s Flex account. **Please Note**: Select "Printer Friendly View" to print this for review.

## **Transaction History**

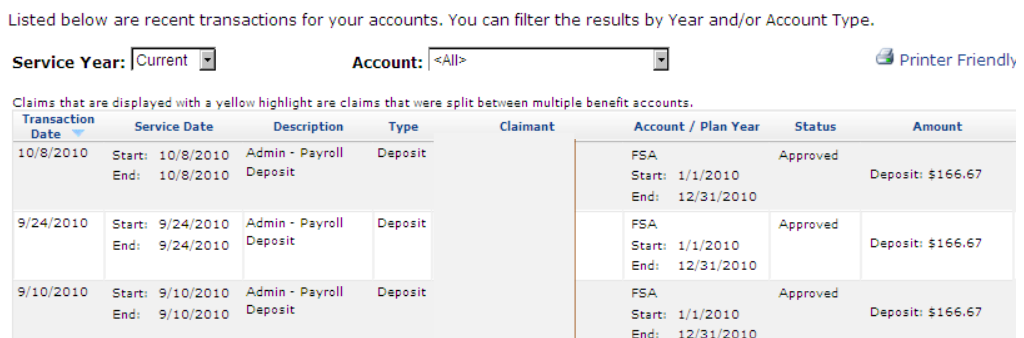

### **3. My Cards Section**

<span id="page-5-0"></span>**My Cards** Card Status

Lost/Stolen Card

a. Card Status – check the status of user"s Flex card.

**Card Status** 

- Cardholder Card # Card Network Card Status Essue Status Malled Date Es Dependent Card Type XXXX-XXXX-XXXX-0003 U MasterCard New No. Issue **Payment Card** XXXX-XXXX-XXXX-B122 V MasterCard Lost/Stolen Issue No Payment Card XXXX-XXXX-XXXX-8932 / MasterCard Lost/Stolen Issue No. **Payment Card**
- b. Report Lost or Stolen Card and Order New Card

This gives user the ability to deactivate the old debit card and order a new debit card. Be sure to place a check mark in the box next to "Issue New Card" if a replacement card is needed.

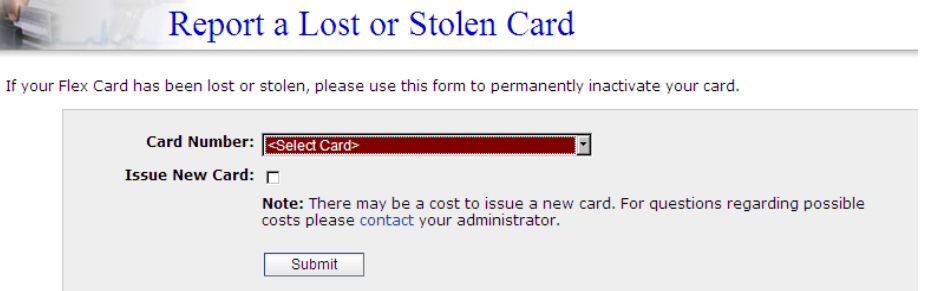

**4. My Communications Section**

Opt In/Opt Out History

- a. **Opt In/Opt Out** of Communications gives user the ability to add or remove standard emails that are set up by Employer.
- b. View Communication History will display the email communications that have been sent.

#### **5. My Information Section**

<span id="page-6-0"></span>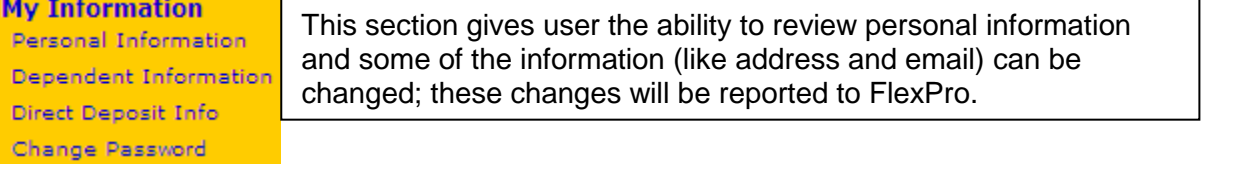

- a. Personal Information
- b. Dependent Information
- c. Change Password
- d. Add Direct Deposit Info

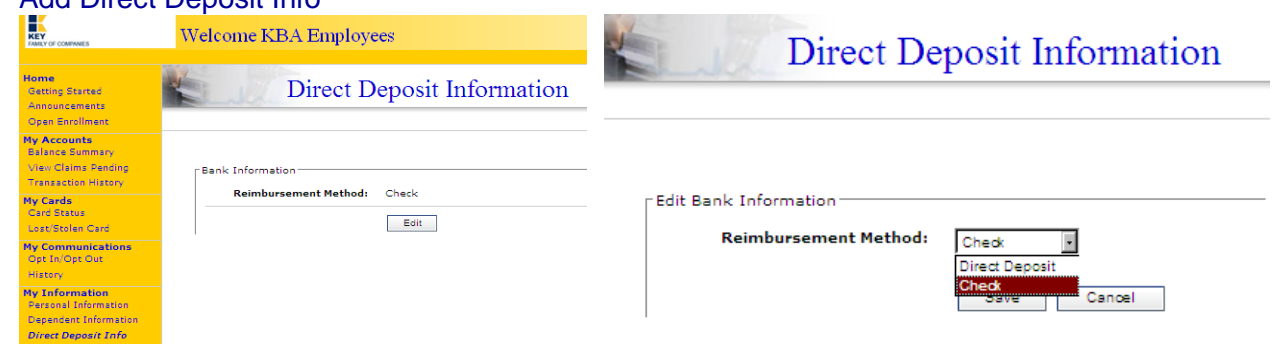

#### **6. Forms Section**

**Forms** 

**Download Forms** Additionally, commonly requested forms and communications are available for review.

#### Select a form below to download:

- **Claim Form All**
- **Direct Deposit Form**
- **Elex Employee Education Handout**
- How do I order a debit card for a spouse or dependent?
- How to Calculate a Flex Plan
- NEW for 2011!! Over the Counter Items
- NEW for 2011!!! What expenses are eligible?
- **Dimension Procedures**